# **How to Register your Email Address to Access Citizen Self Service** All *New* and *Existing* customers **must** register an email address *even* if you have an email address on file with the City of Ashland.

Please enter this URL into your browser: <https://selfservice.ashland.or.us/css/>

Click on Citizen Self Service on the left side of the screen:

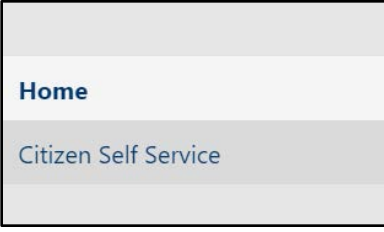

If you have an **existing account** with one of the following services, please click on that and sign in, if you do not, please follow the instructions on page 4. You will also need to **re-link your account and customer number** which can be found on page 9.

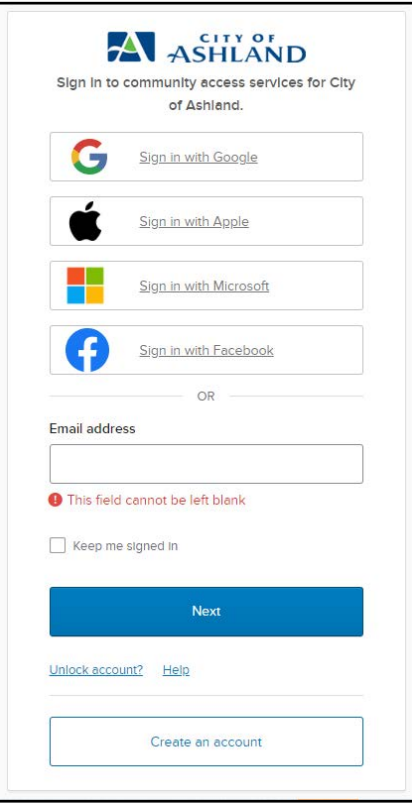

#### Enter your email address Click next

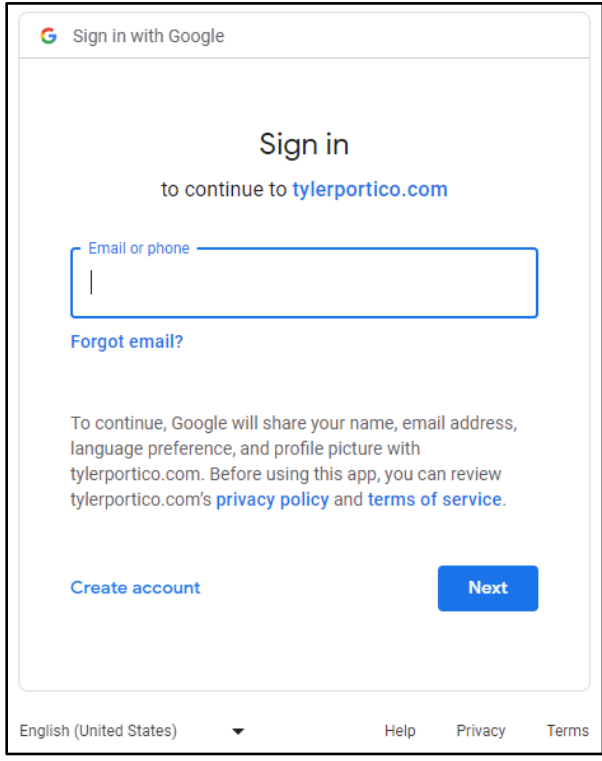

### Enter your password Click Next

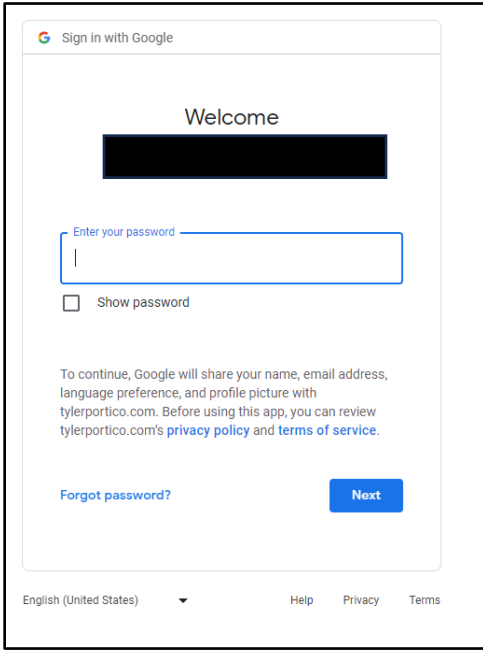

You have successfully accessed your account with City of Ashland. You will now see your account settings. You will now need to re-link your account and customer number which can be found on page 9.

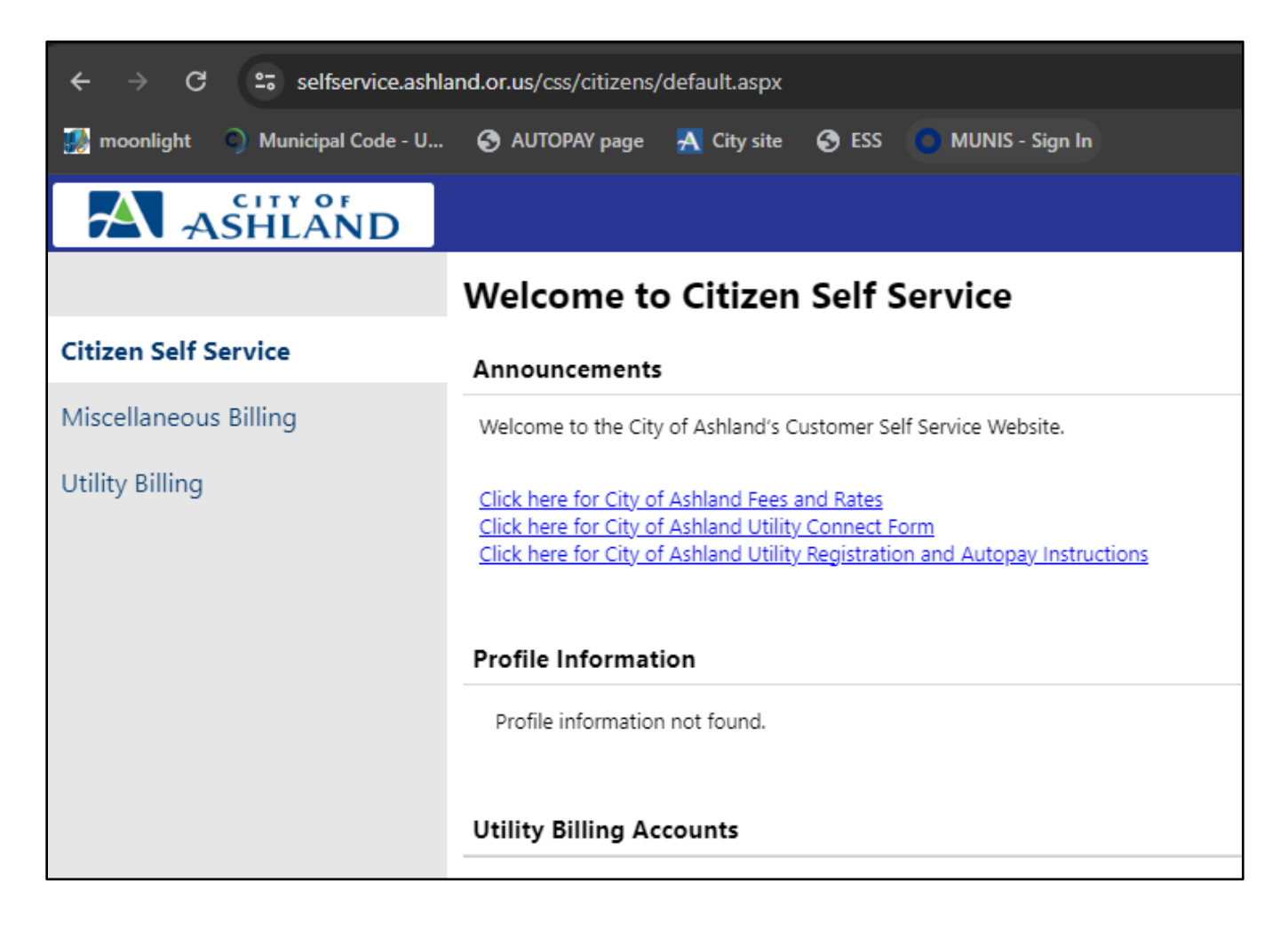

If you do not have an existing account with one of the services, scroll down and select Create An Account.

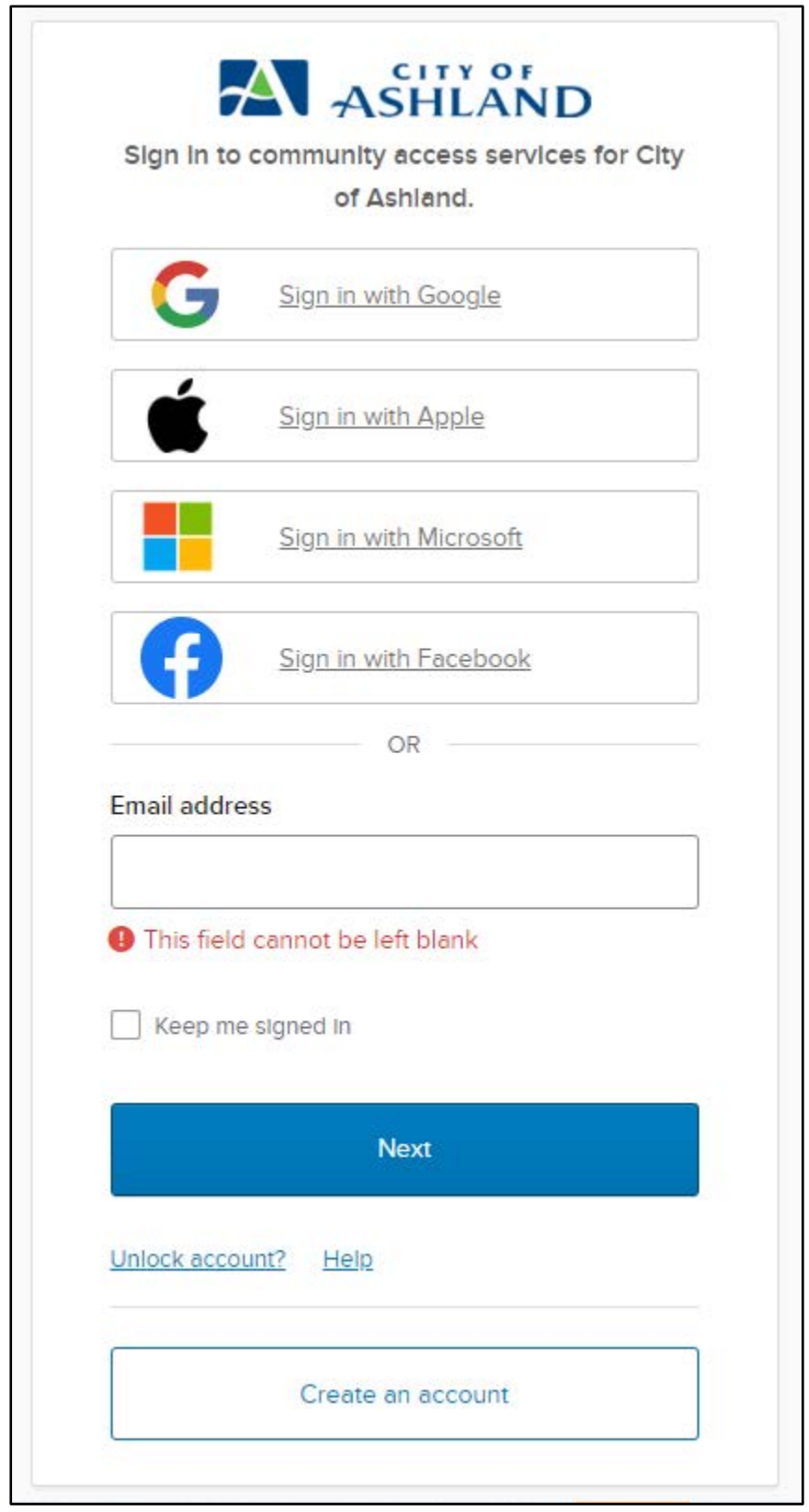

## Please complete the following fields using the criteria required and click Sign Up:

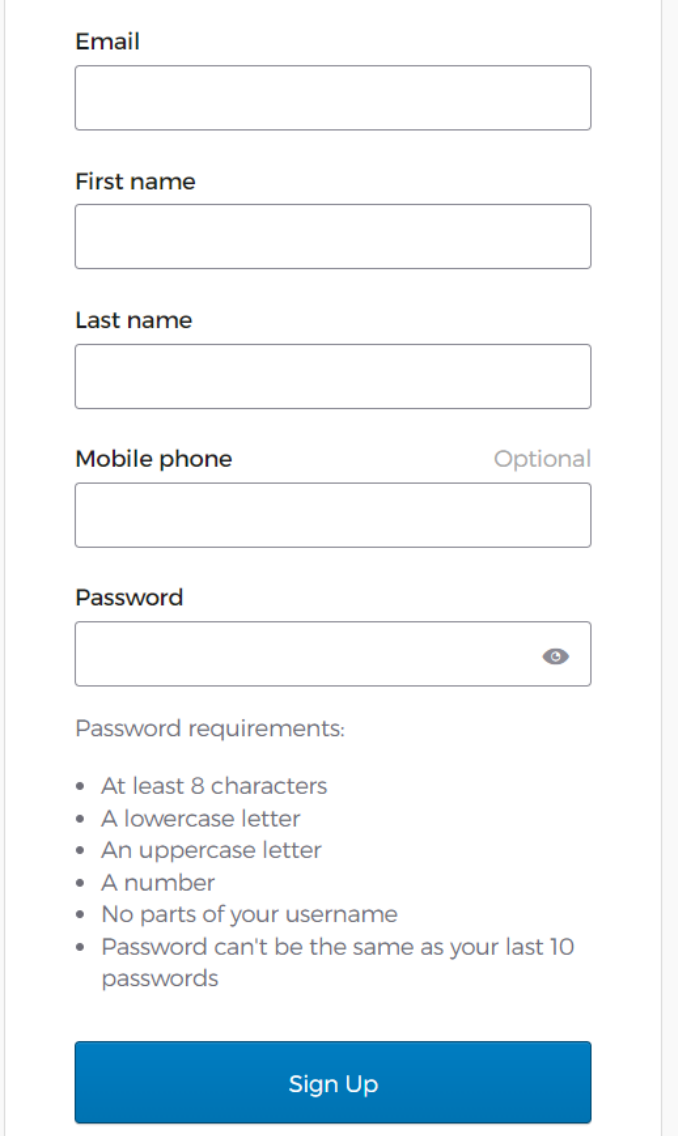

An email verification will be sent to you from noreply@identity.tylerportico.com with a verification code at the bottom.

Please check your email inbox. If you do not find the email in your inbox please check your junk or spam folder. This is an example of the email you will receive:

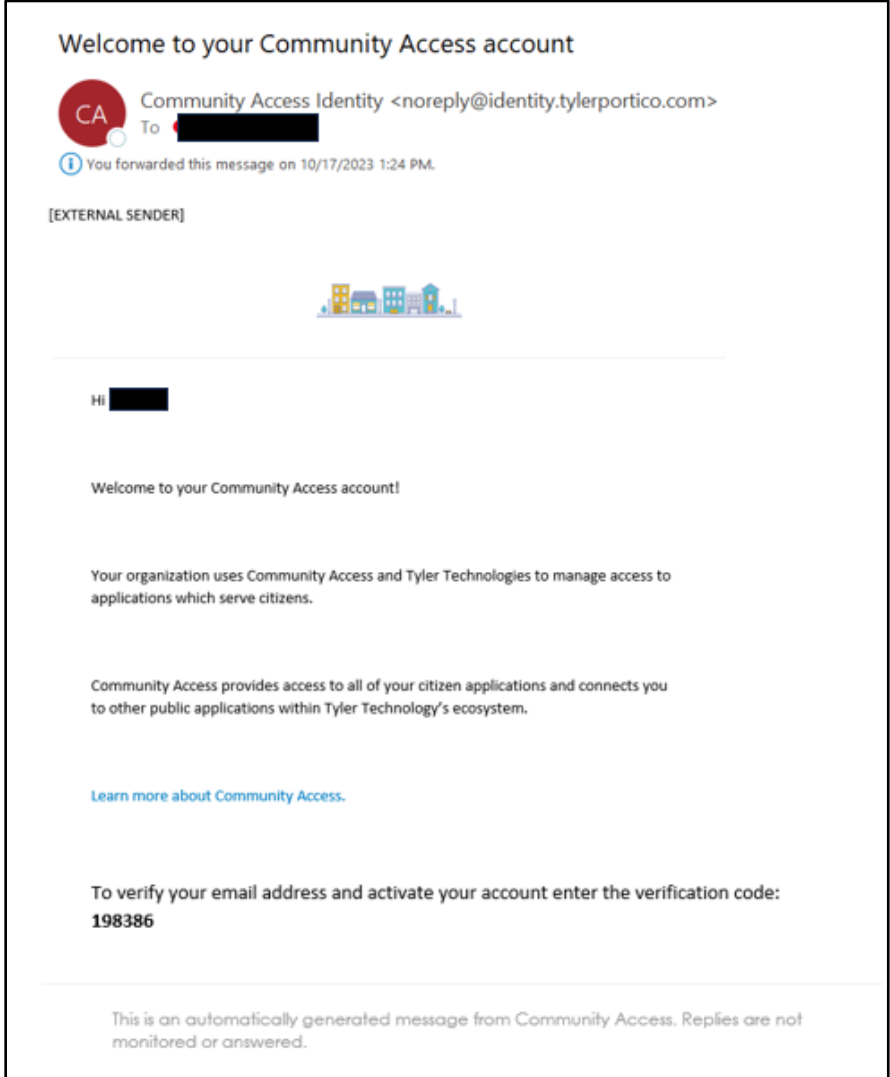

Insert the verification code into the browser you were previously at and click verify:

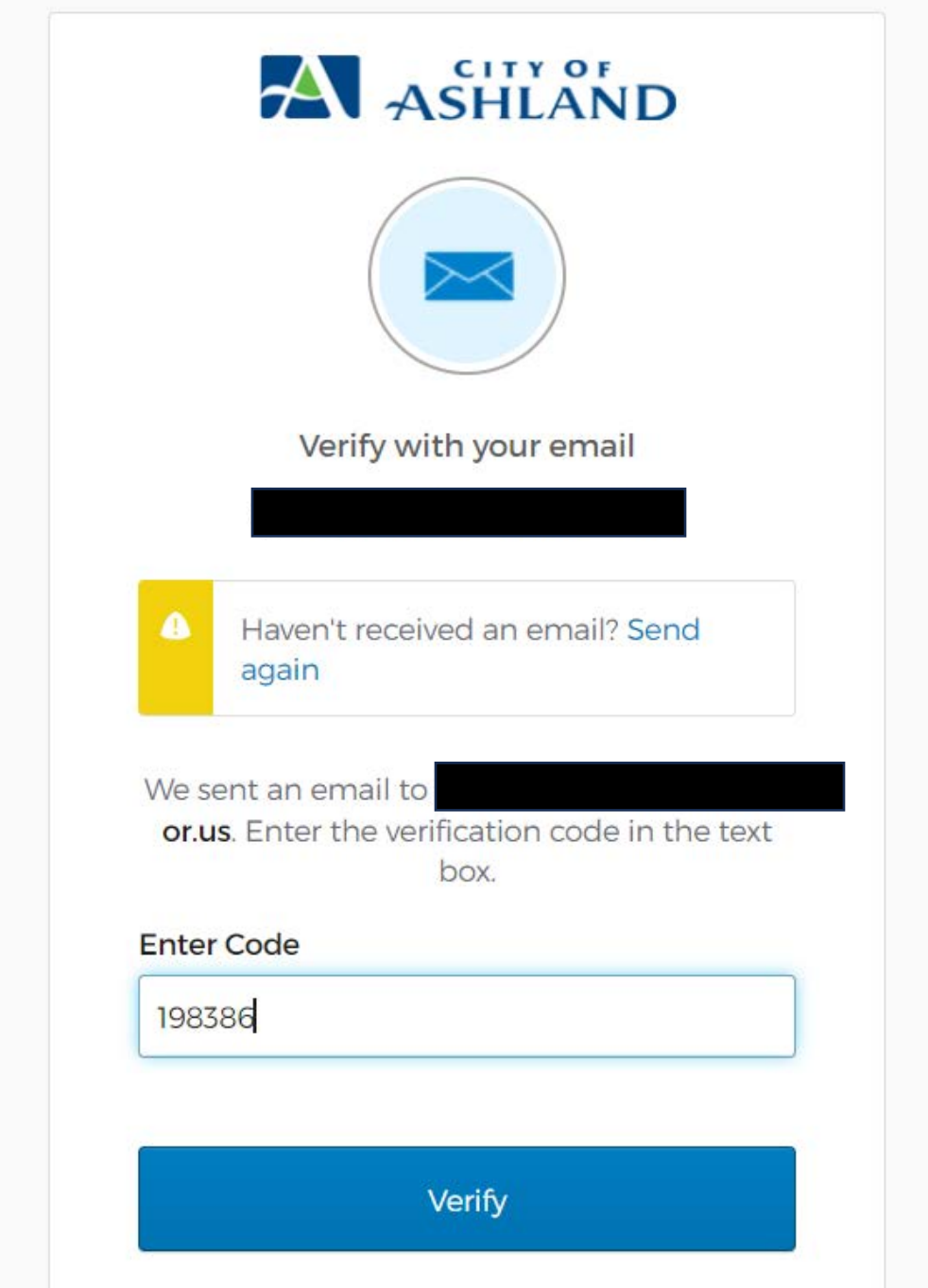

You have successfully accessed your account with City of Ashland. You will now see your account settings.

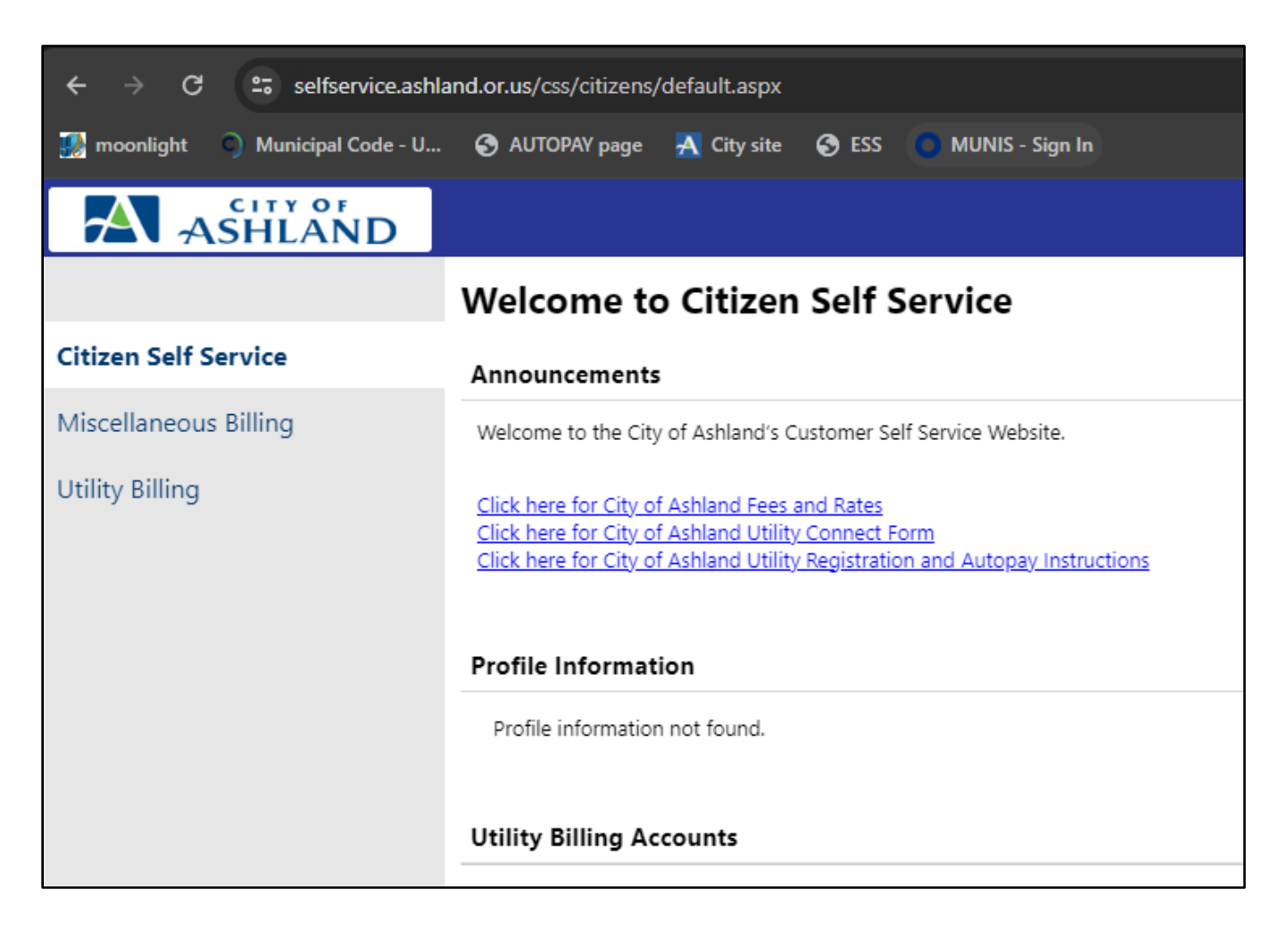

To **link your account**, click on the person icon at the top right-hand corner of the screen.

#### Click on My Account

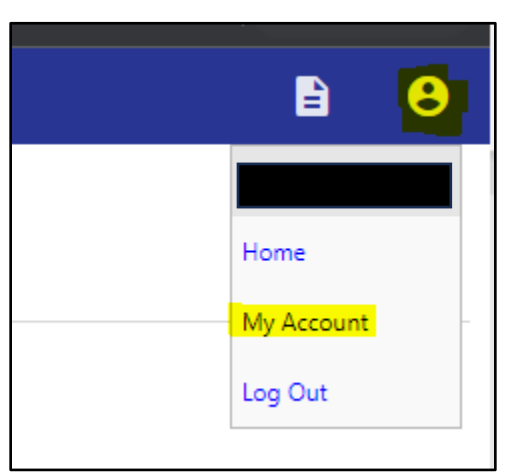

Click on the "Link to account" hyperlink across from Utility Billing Accounts.

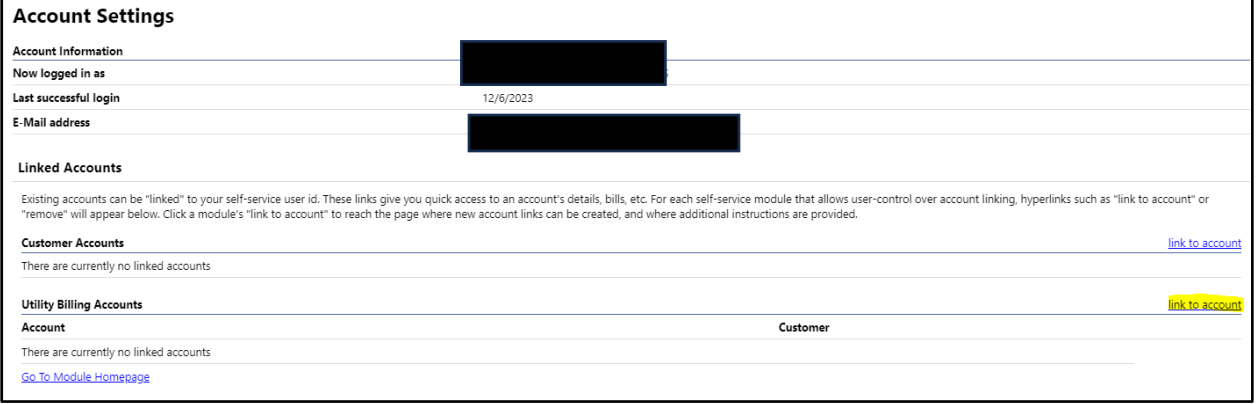

Enter in your account number and customer ID in the fields, and click Submit.

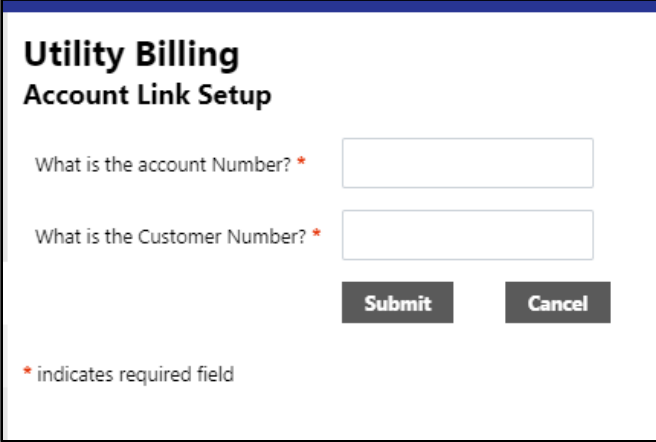

After you click submit the page will reload to your account settings page, and you will see your account populated in the "Utility Billing Accounts" Section

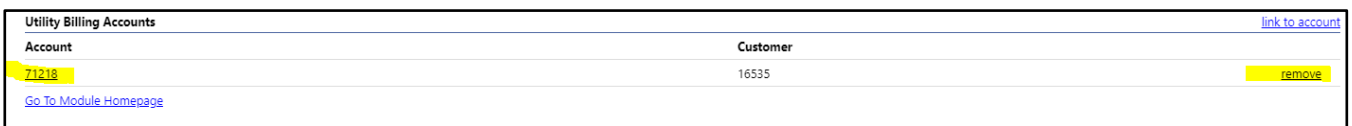

From here you can remove past accounts by clicking the remove button across from the account you'd like to remove. This is helpful if you move to a new location.

Please email [utilitybilling@ashland.or.us](mailto:utilitybilling@ashland.or.us) with any questions you may have and we would be happy to assist you.